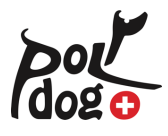

## POLYDOG Software für OS X

Unter gewissen OS X Versionen kann es nach dem Download, dem Dekomprimieren («unzippen») der Software und beim anschliessenden Start durch Doppelklick auf das Software-Icon zu folgender Meldung kommen:

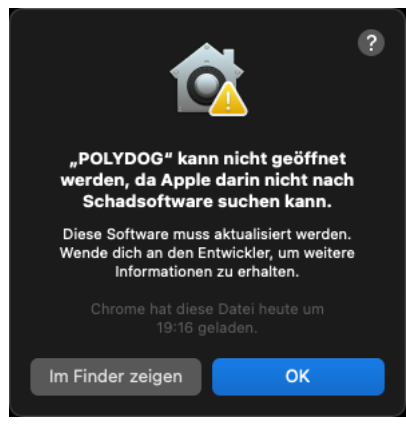

Bestätigen Sie diesen Dialog mit «OK» und öffnen Sie die POLYDOG Software mit folgender Tastenkombination:

CTRL + Klick und dann auf «Öffnen»:

Es erscheint dieser Dialog:

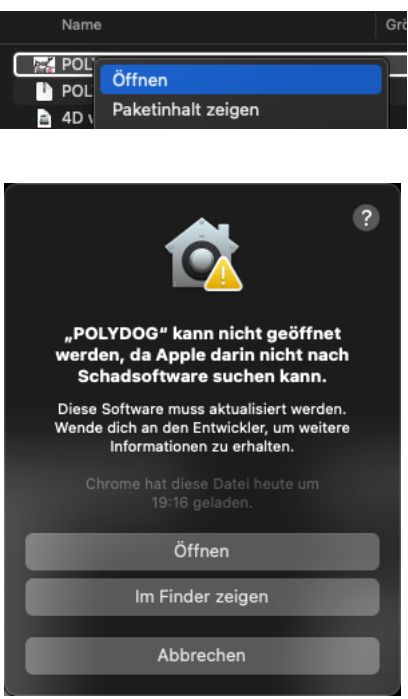

Klicken Sie auf «Öffnen». Falls auch dieser Dialog noch erscheinen sollte:

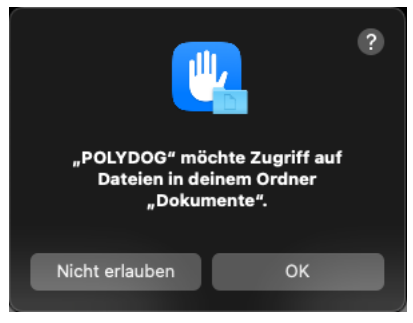

Bestätigen Sie diesen auch mit «OK».

Ab jetzt kann die Software ohne weitere Dialoge jeweils direkt mit Doppelklick geöffnet werden.